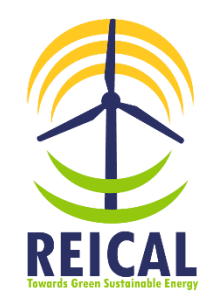

**Business Opportunity Be a REICAL Seller Apply Now Get Your Promo Code Make Profit**

# **Seller Account**

## **Preface**

We are looking for worldwide individuals & businesses to be REICAL Sellers. We value the efforts for marketing REICAL with valuable seller credit from the selling price. Interested individuals & businesses must apply online and get their Promo Codes.

## **Seller's Benefit**

A REICAL Seller will get a certain credit for each subscription uses his Promo Code. The credit will be accumulated and paid to the Seller within the first week of the following month. For example, the credit for July, will be paid to the Seller on the first week of August.

The Seller can share the offered credit with his customers, by allocating a certain amount of this credit as a discount for his customer. For example, the Seller can sign into his account, go to Credit Information, and set his customers' discount.

### **Seller's Account**

We create an account for each REICAL Seller. A Seller can sign into his account using his Username (Email Address) and Password.

Please, use a valid and accessible Email Address as it will be your Username for your REICAL Seller Account, and all our communications with you will be through this Email Address.

Once we review your Application Form and if it is approved, we will send you an email message enclosing your Promo Code, Seller Total Credit, and a link to set your Password.

## **How to Apply**

To apply, please follow the following steps:

- 1. Fill in the Online Seller Application Form and follow the onscreen instructions.
	- a) You can access the Seller Application Form by clicking on the following link: [http://www.reical.uk/re\\_agent/ag\\_register.php](http://www.reical.uk/re_agent/ag_register.php) (Figure 1).
	- b) Or click the following link: [www.reical.uk/#agent,](http://www.reical.uk/#agent) and click Apply (Figure 2).

Please use a valid and accessible Email Address as it will be your Username for your REICAL Seller Account, and all our communications with you will be through this Email Address.

Please use a valid and accessible Mobile No as you will receive an SMS message for any update on your Credit.

- 2. Verify your Email Address. Sign into your Email, open Email Verification Message from REICAL Support Team, and click on Verify Email Address, or follow the instructions in this email message.
- 3. Wait for approval. Once you verify your Email Address, REICAL Support Team will review your Application Form and may contact you for further information. If your application is approved, you will receive an email message containing
	- a) Your Promo Code
	- b) Seller Total Credit
	- c) A link to set your Seller Account Password.

Please remember to click on the link in the REICAL Seller Account Message to set your Password. You are also able to request a forgot Password or change your Password.

### **How to Sign in?**

To sign into your REICAL Seller Account, visit REICAL website [\(www.reical.uk\)](http://www.reical.uk/), go to Seller Account, and click Sign in [\(www.reical.uk/#agent\)](http://www.reical.uk/#agent).

The Sign in webpage will be opened (Figure 3), insert your Username and Password, and click Sign in. You can go to the Sign in webpage by clicking on the link: [https://www.reical.uk/re\\_portal/ag\\_signin.php.](https://www.reical.uk/re_portal/ag_signin.php) You are also able to request a forgot/change Password (Figure 4).

For further information and updates, please visit our website at [www.reical.uk](http://www.reical.uk/) or contact us on our email address [support@reical.uk.](mailto:support@reical.uk)

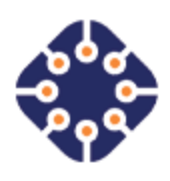

#### *REICAL: Towards Green Sustainable Energy*

@2022 Experts for Integrated Solutions Ltd. All rights reserved. Kingston Upon Thames, London, UK. Registered in England and Wales. Website[: www.issexperts.co.uk](http://www.issexperts.co.uk/) Email: [info@issexperts.co.uk](mailto:info@issexperts.co.uk)

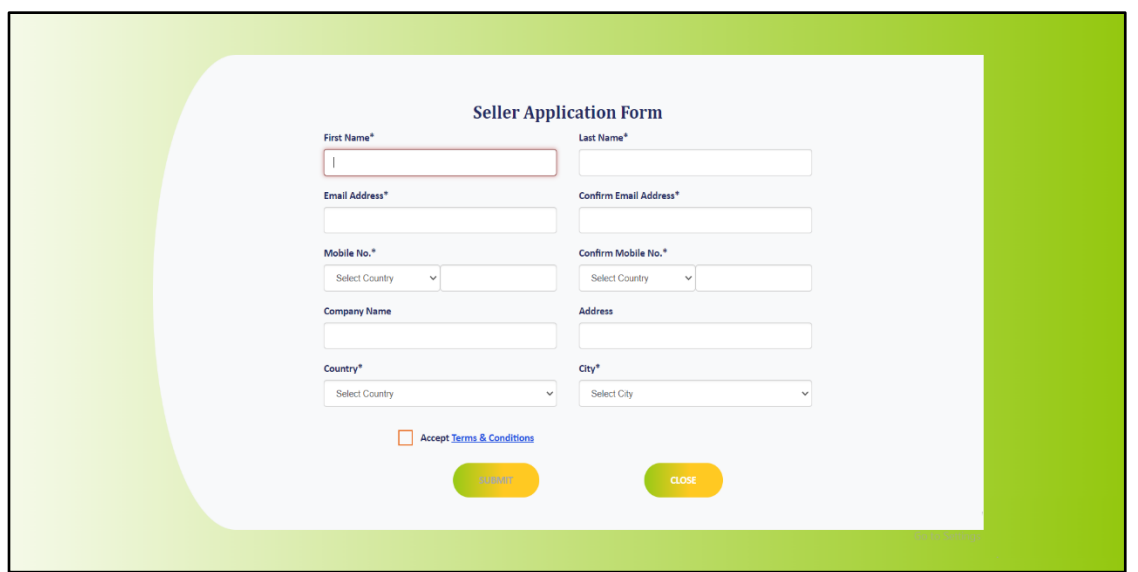

Figure 1. Seller's Account

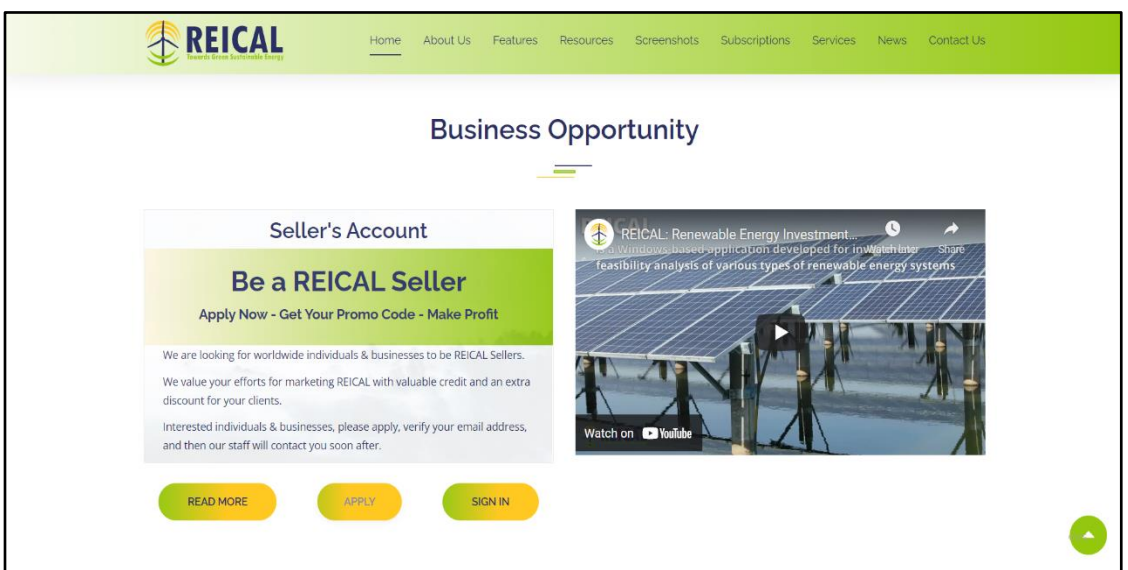

Figure 2. Seller Application Form.

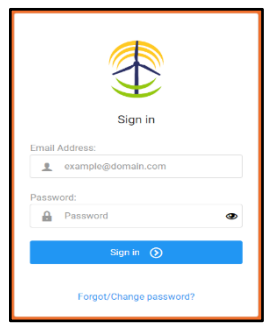

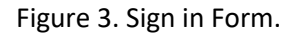

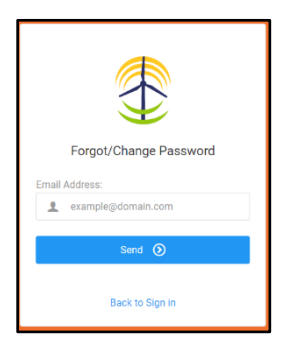

Figure 3. Sign in Form. The Section of Figure 4. Forgot/Change Password.

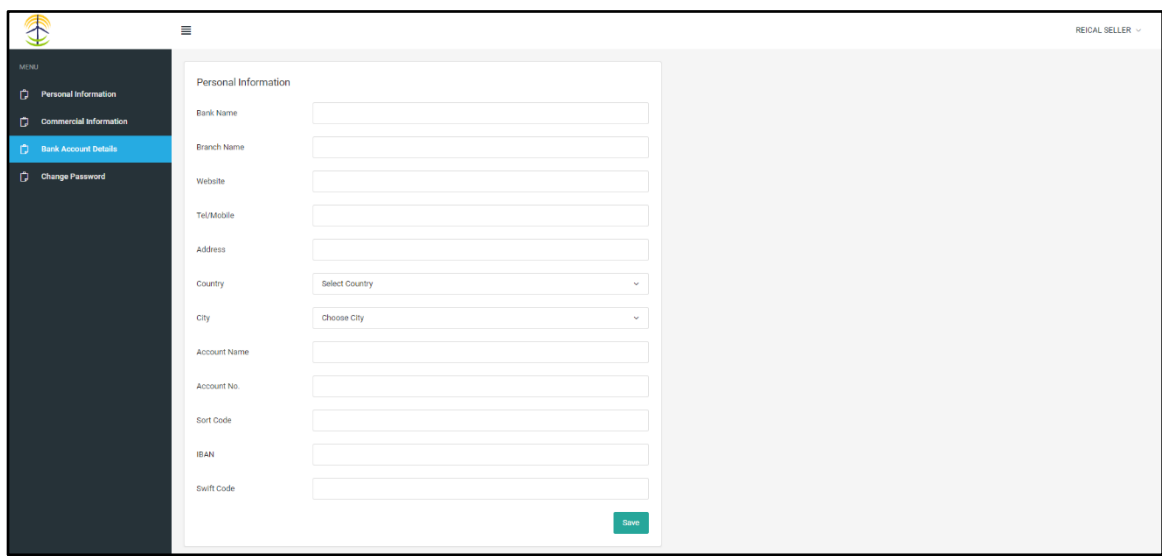

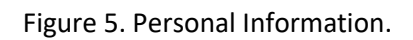

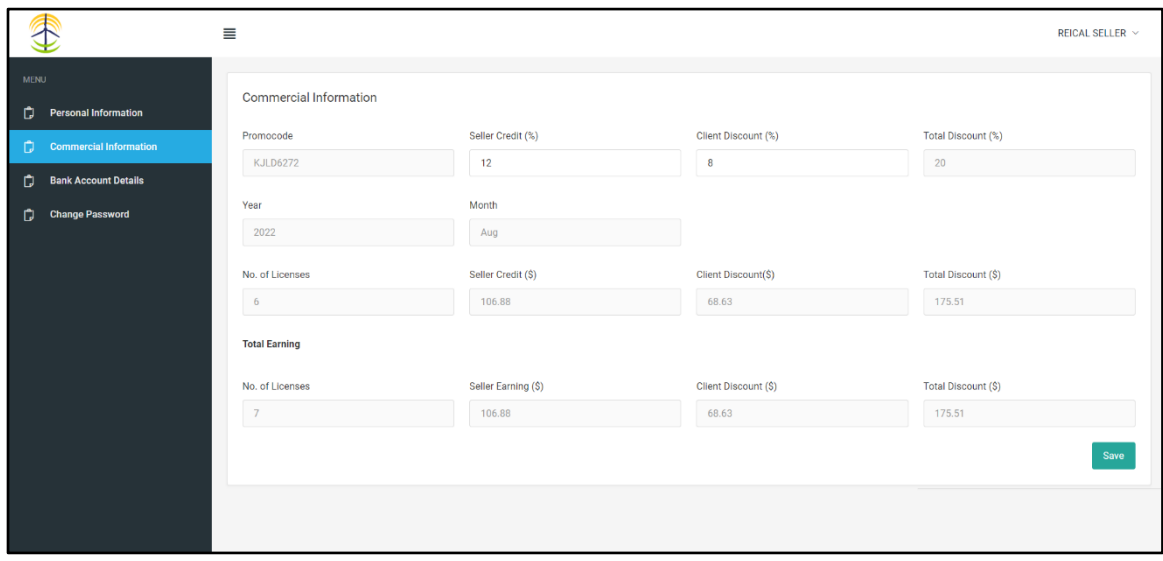

Figure 6. Credit Information.

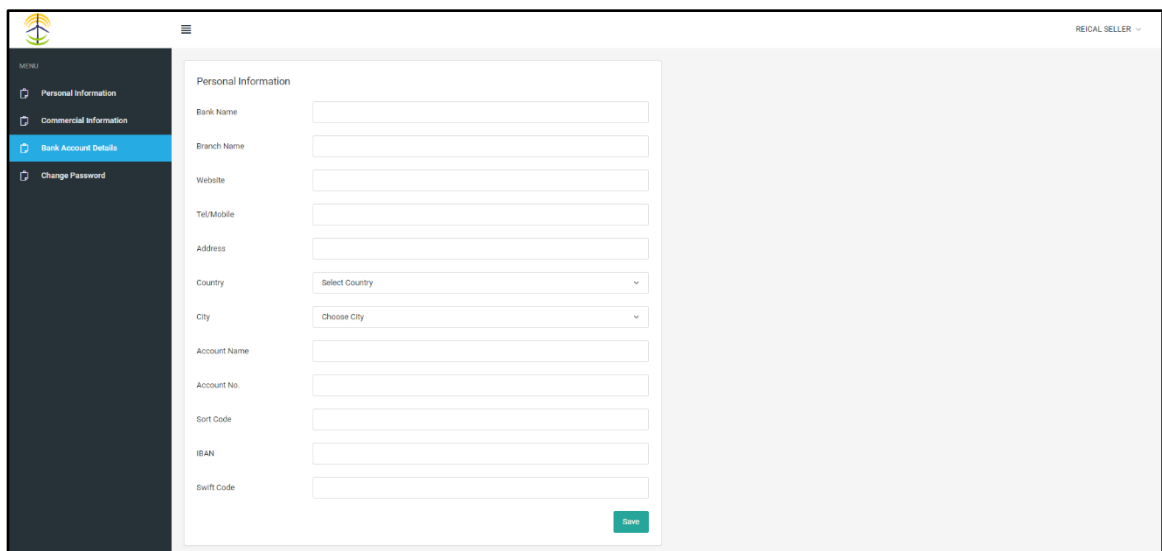

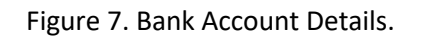

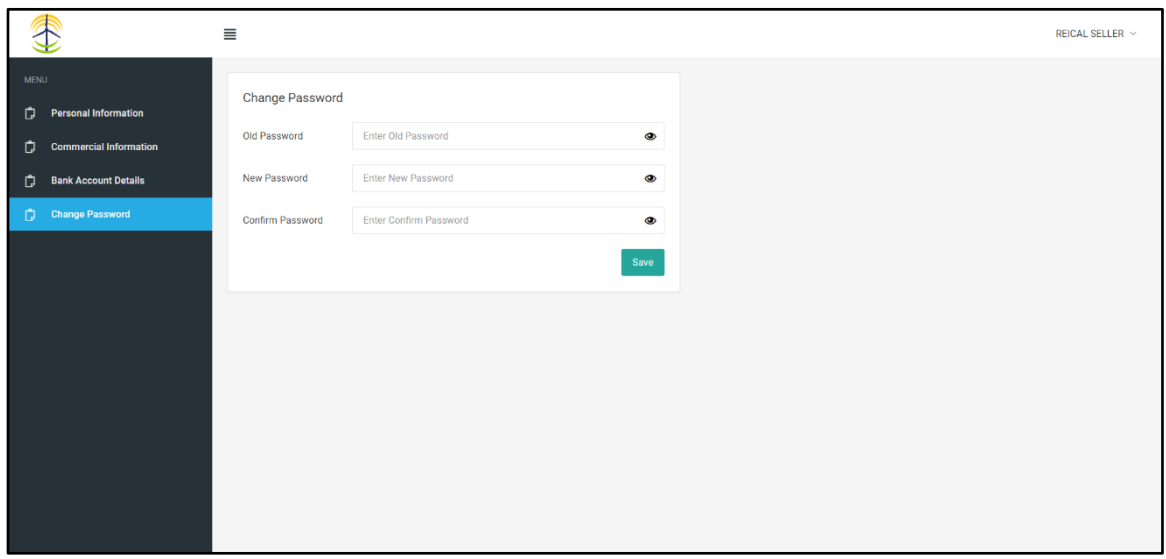

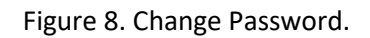